### Microsoft 365 大学生協事業連合版 インストールマニュアル (2023年度 Ver1.0) macOS Ventura 対象

インストール前に必ずお読み下さい

作業所要時間は少なくとも30分程度かかります。(1~5)

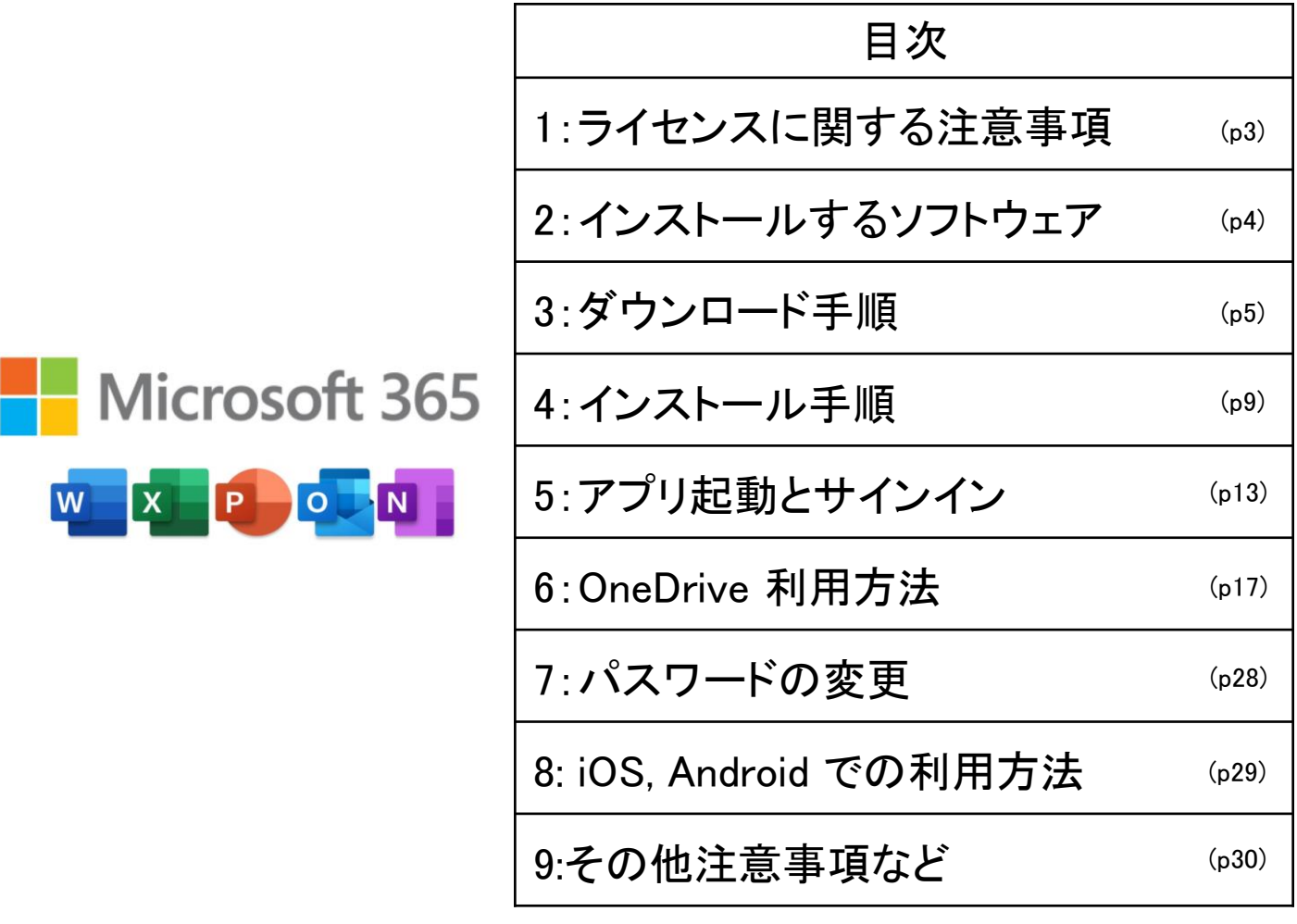

一般の Microsoft 365 とはインストール方法が異なる点がありますので このインストールマニュアルを使用して設定して下さい。 本テキスト内で使用している画像は2022年12月現在の物です。 設定画面等変更になる場合があります。 本インストールマニュアルは大学生協事業連合が発行しております。

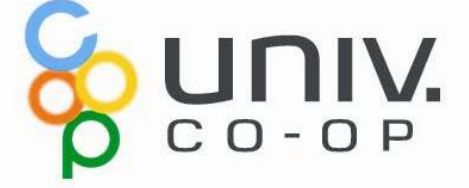

### Microsoft 365 をご使用になるまでの流れ

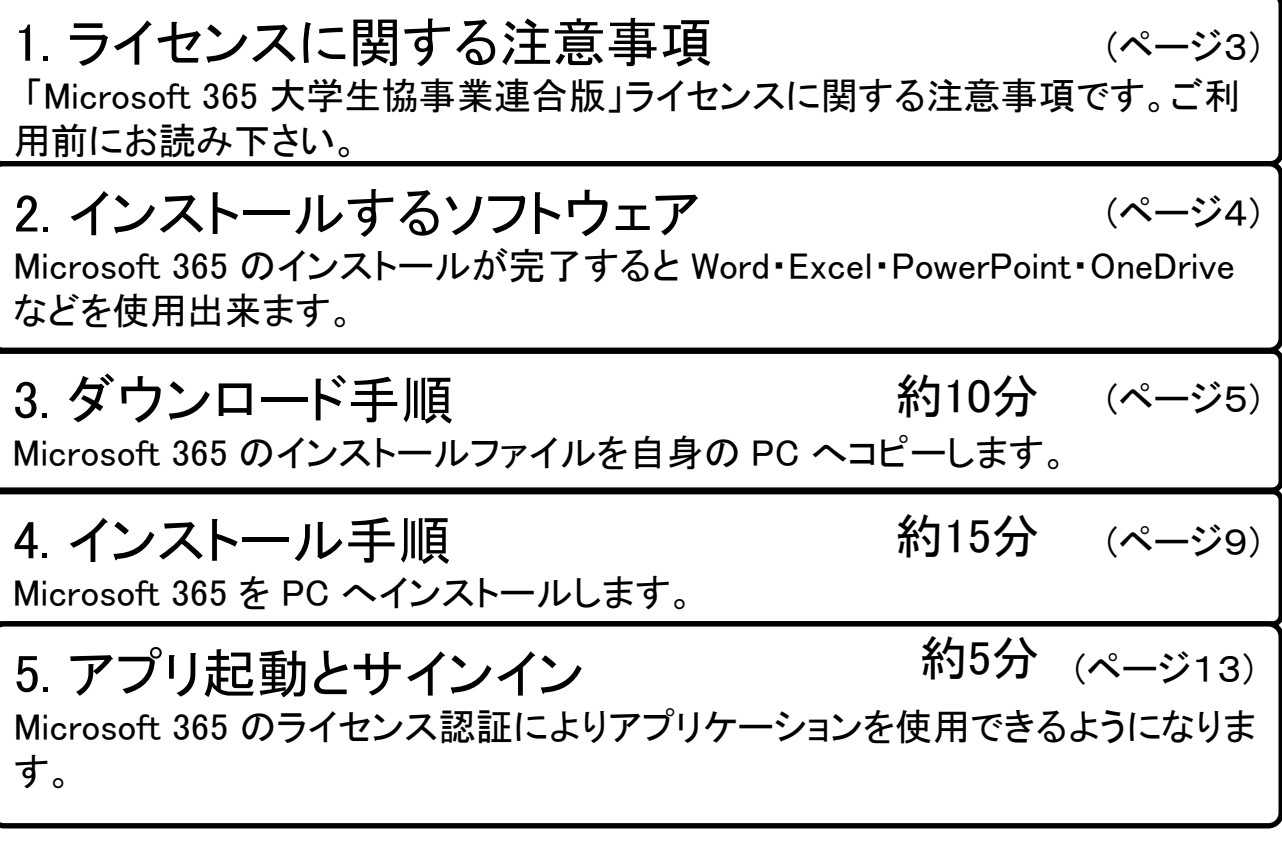

――ここまでの作業で Word, Excel 等の使用が可能です――

6. OneDrive 利用方法 携帯電話、タブレット、コンピューターを使用して、どこにいても作業を続行できま す。変更した内容は、すべてのデバイスで更新されます。 約10分 (ページ17)

7. パスワードの変更 大学生協より提供されたパスワードを変更できます。

8. iOS, Androidでの利用方法 iPhone, iPad, Android 搭載のスマートフォン等で Microsoft 365 を使用できます。

9. その他注意事項など

Microsoft 365 を継続して使用するためのポイントを記載しています。

(ページ28)

(ページ29)

(ページ30)

2

# 1. ライセンスに関する注意事項

「Microsoft 365 大学生協事業連合版」ライセンスに関する注意事項 です。ご利用前にお読み下さい。

- 利用期間が限定されたソフトです。ご自身の利用期間は 購入生協へご確認下さい。
- ご自身の所有する 5台の PC, Mac および 5台のタブレット および 5台のスマートフォンへインストールが可能です。
- 使用開始には購入された大学生協から配布される、ID と パスワードが必要です。
- 30日以上インターネット接続が無い場合、機能制限モード になり、次回インターネット接続時にラインセンス認証が要 求されます。
- 他人への譲渡は出来ません。購入されたご本人のみ使用 可能です。
- 大学生協より提供された初期パスワードの変更を推奨し ます。(セットアップ終了後に「7.パスワードの変更」に従い 変更して下さい。)

# 2. インストールするソフトウェア

Microsoft 365 のインストールが完了すると Word・Excel・PowerPoint・ OneDrive などを使用出来ます。

Microsoft 365 をインストールすることにより下記のソフトウェアが同時 にインストールされます。

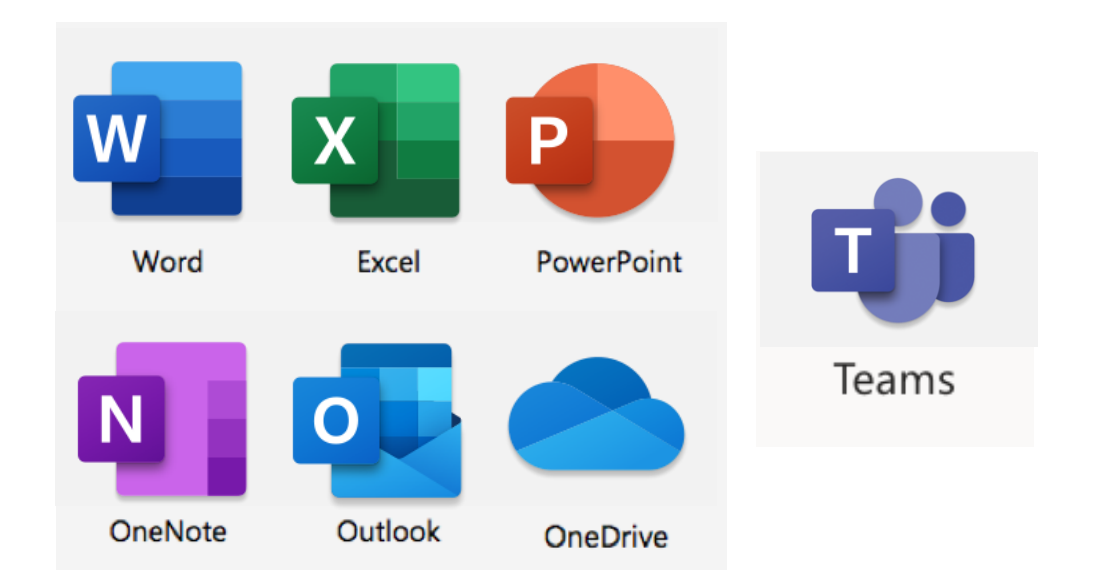

### 3. ダウンロード手順 (所要時間 約10分) Microsoft 365 のインストールファイルを自身の PC へコピーします。

※ USB メモリ を利用したダウンロードの際はインターネット接続は必要ありません。

インストールファイルは、大学生協のウェブページからダウンロード 又は、大 学生協が用意した USB メモリ からコピーする方法があります。 USB メモリを 使ってデータが提供されていない場合はウェブページよりダウンロードして使 用して下さい。

### 【大学生協のウェブページから入手】

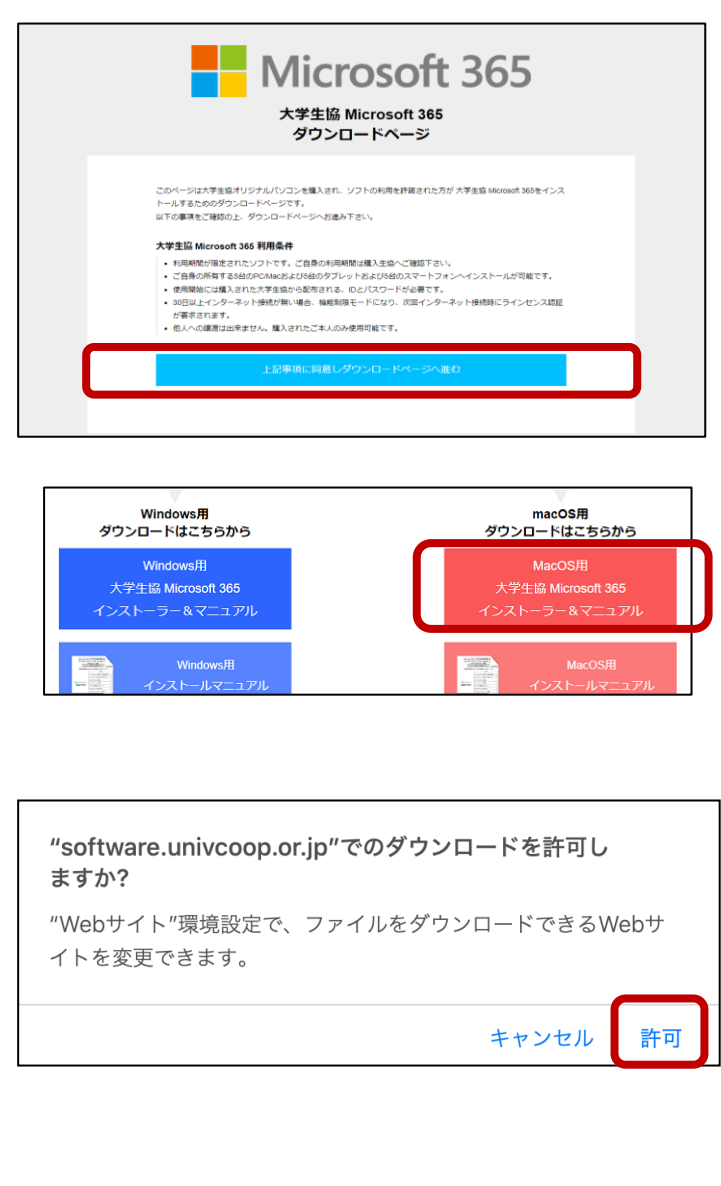

[https://software.univcoop.](https://software.univcoop.or.jp/s/office365/) or.jp/s/office365/ に 「Safari」 を使いアク セスし「上記事項に同意し ダウンロードページへ進む」 をクリックします。 画面の指示に従い Mac 用 インストールファイルをダウ ンロードします。

「MacOS用大学生協Microsoft 365 インストーラー&マニュア ル」をクリックします。

左の画面が表示された場合 「許可」をクリックします。

<次のページに続きます>

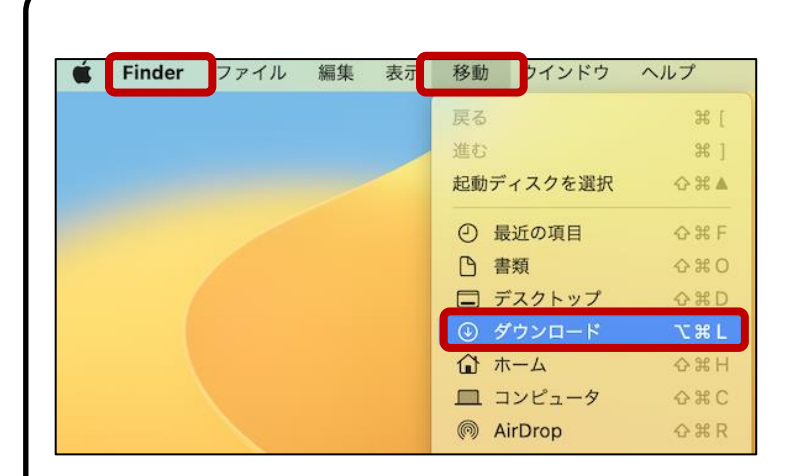

「Finder」で「移動」をクリック し「ダウンロード」フォルダー をクリックします。

〈 〉 ダウンロード  $\mathrel{\mathop:}= \mathrel{\mathop:}$ よく使う項目 名前 AirDrop v MacO365ManualAndInstal ⊙ 最近の項目 Microsoft\_Office\_16.43.20110804\_BusinessPro\_Installer.pkg 人 アプリケーション □ デスクトップ □ 書類 ⊙ ダウンロード

ダウンロードが終わるとZIP ファイルが展開されます。 「Microsoft\_Office\_xxxx.pkg」 のファイルがあることを確認 します。

ファイル名の「Microsoft\_Office-」 以降の番号は実際とは異なる 場合があります。

以上で Microsoft 365 をインストールする準備が出来ました。 「4. インストール手順」に進みます。

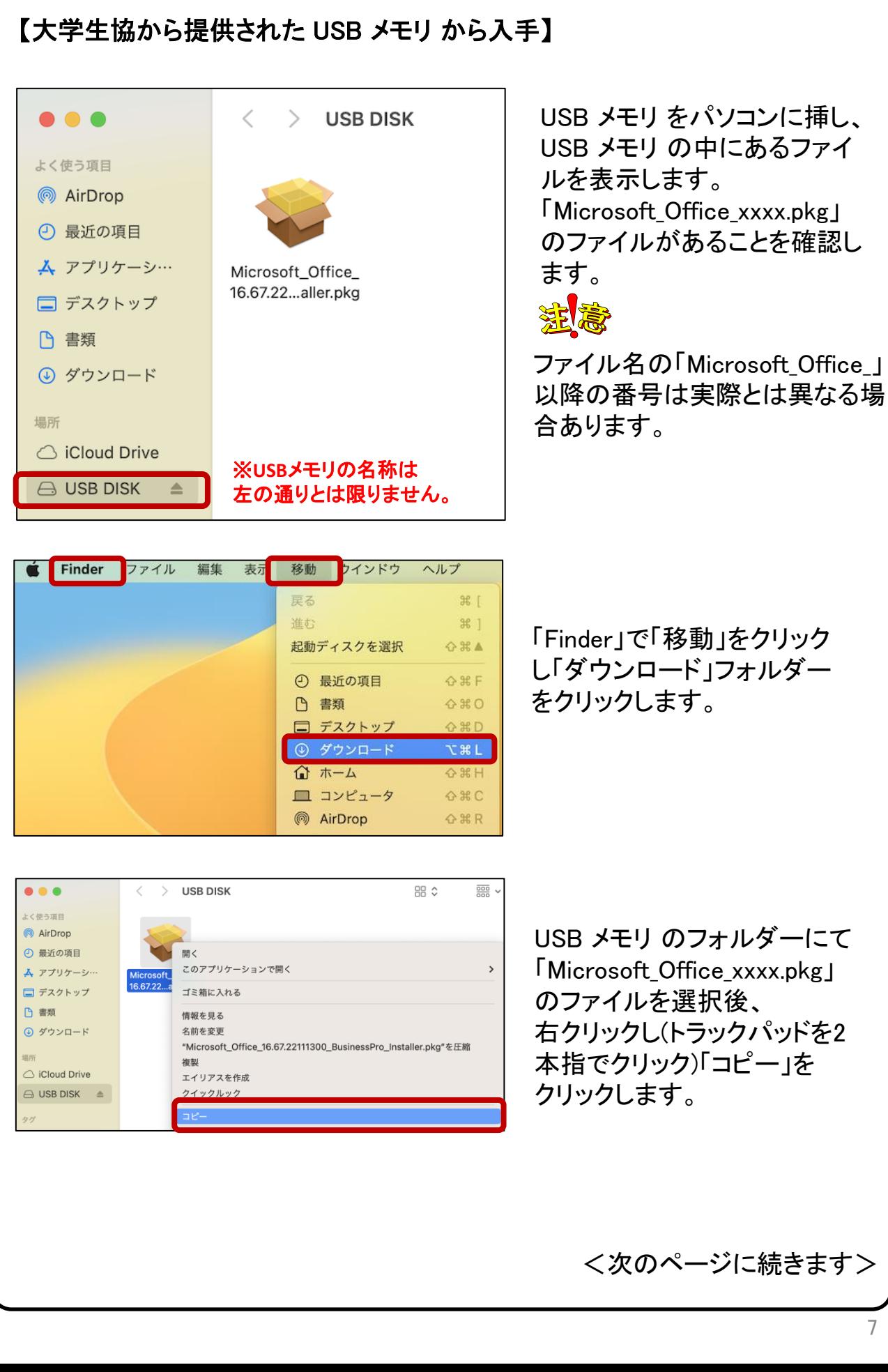

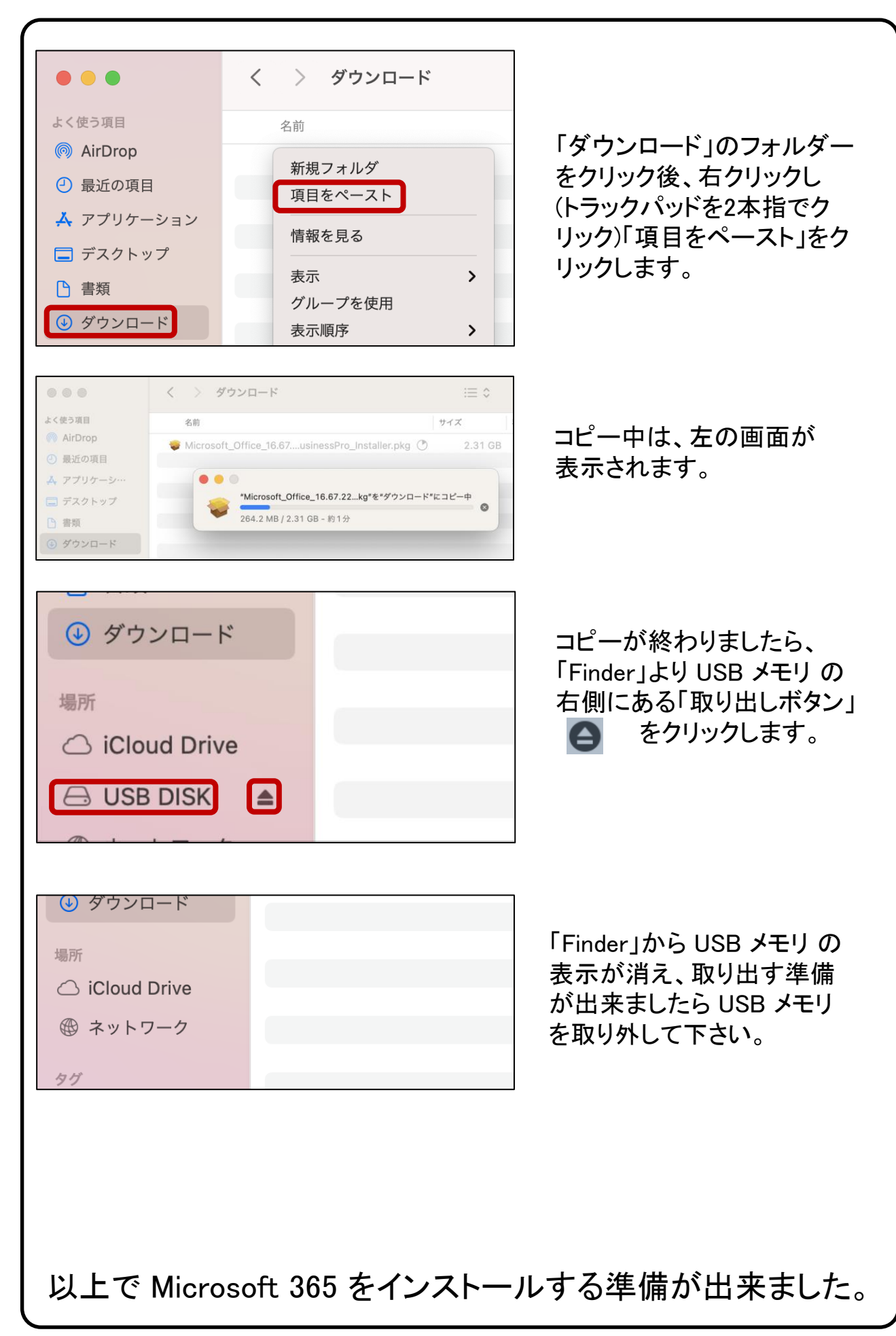

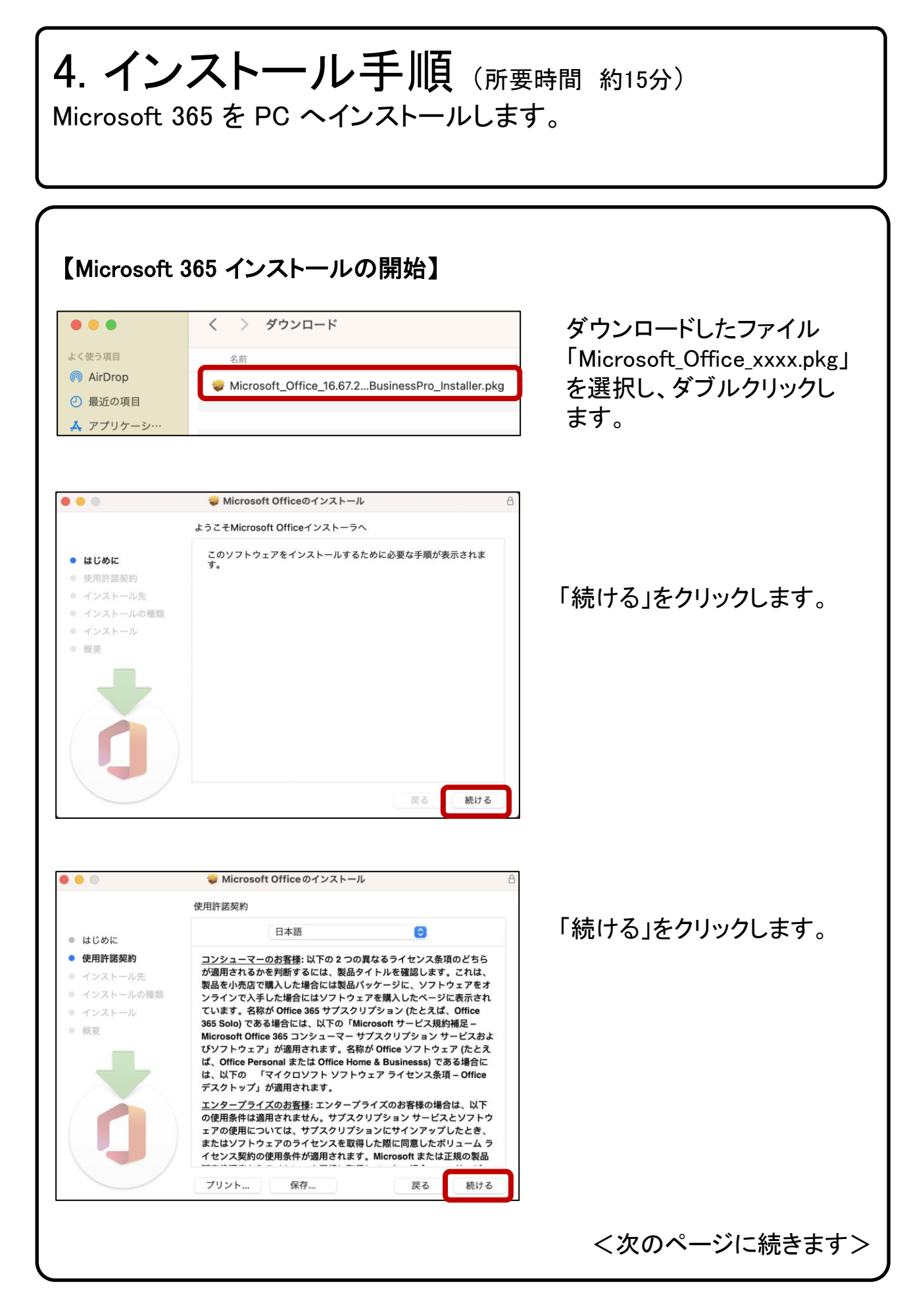

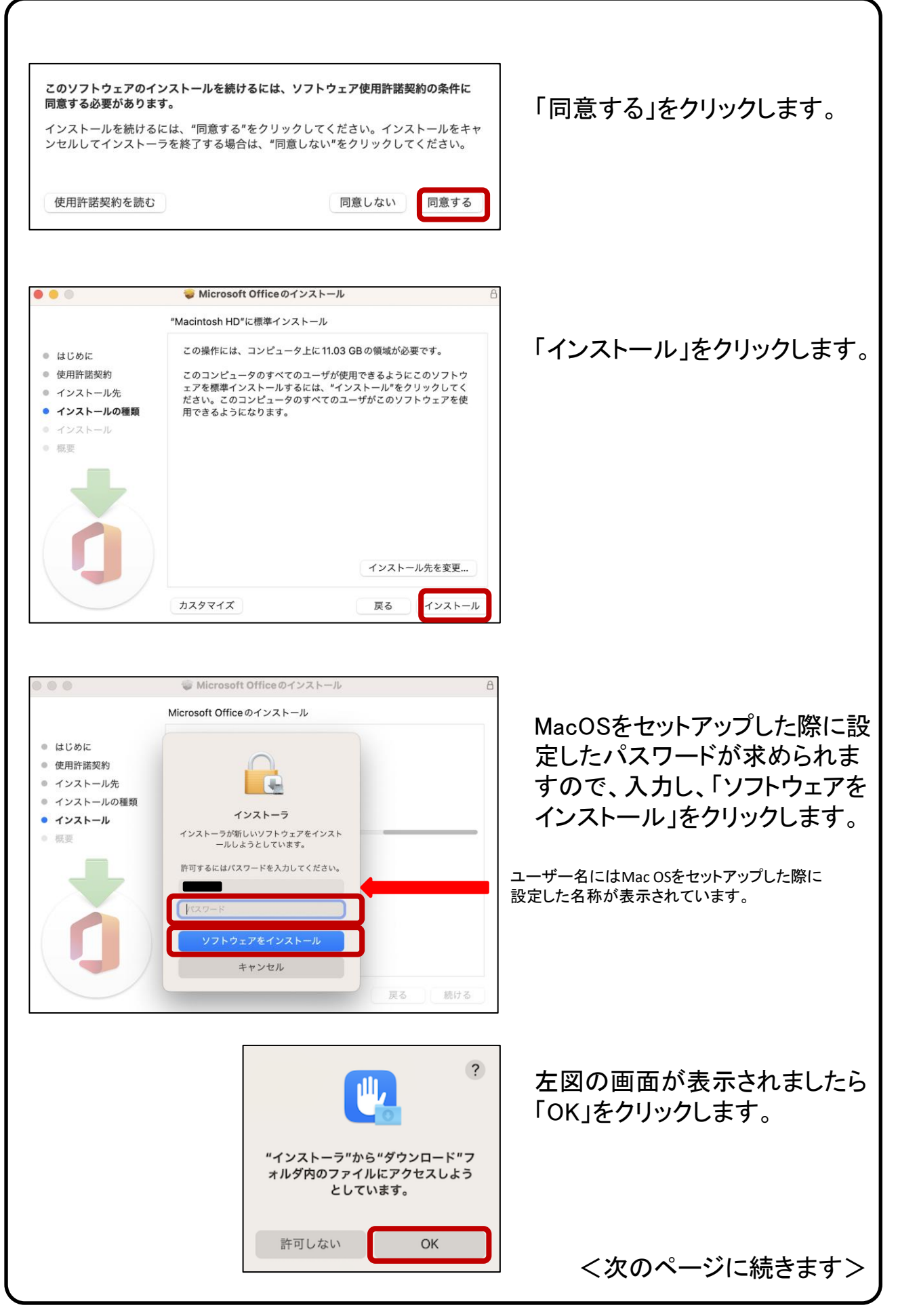

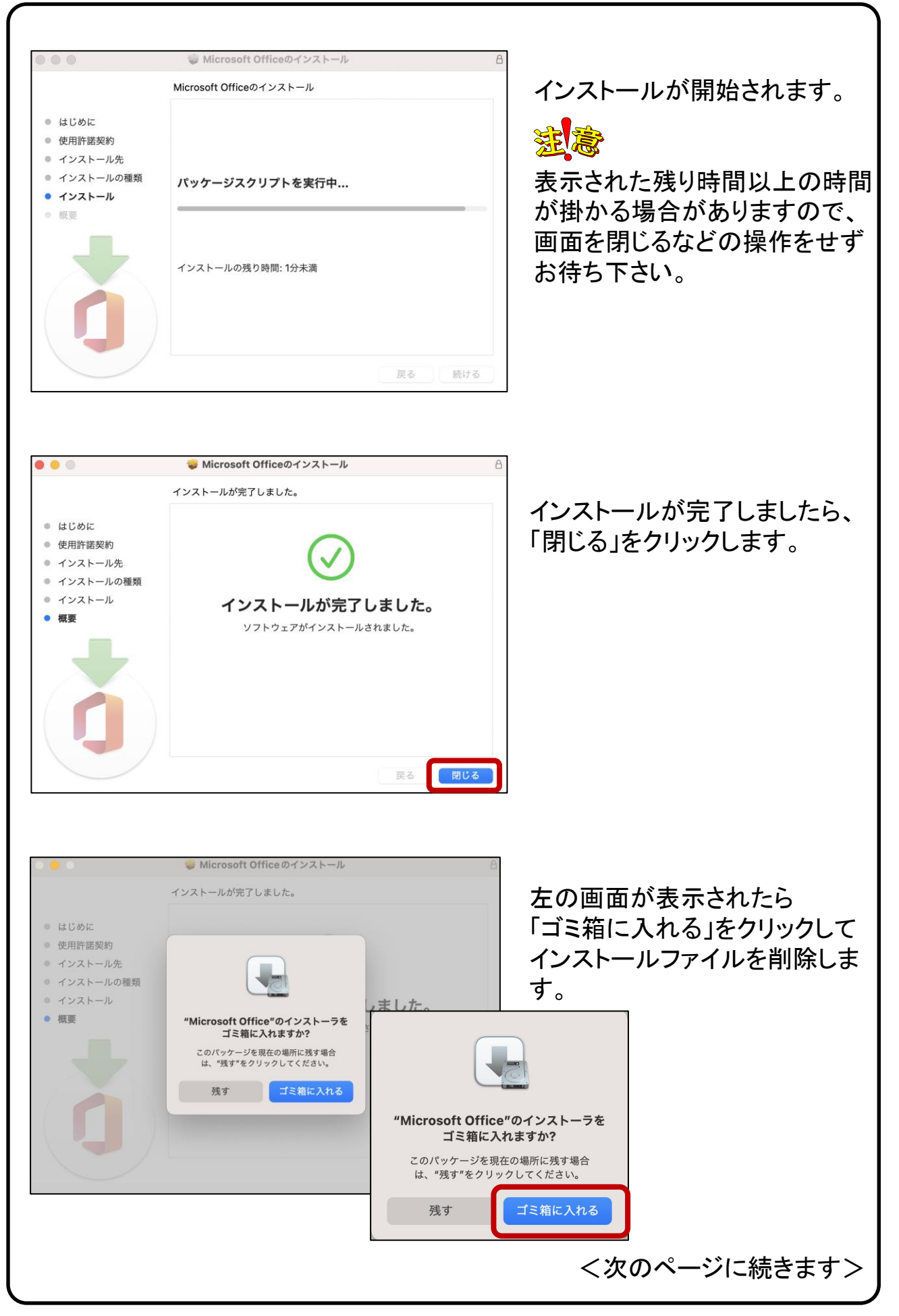

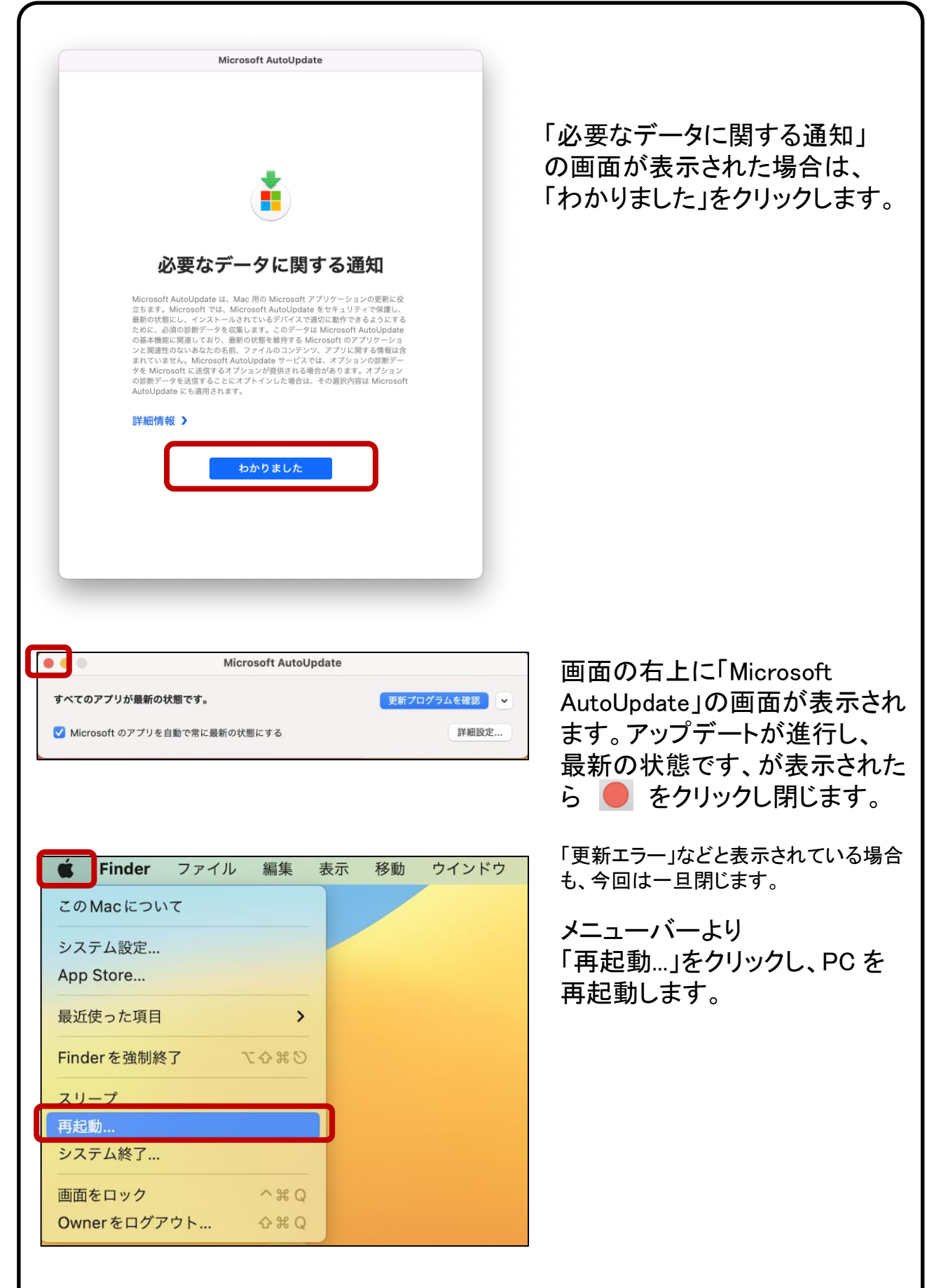

以上で Microsoft 365 のインストールが完了しました。

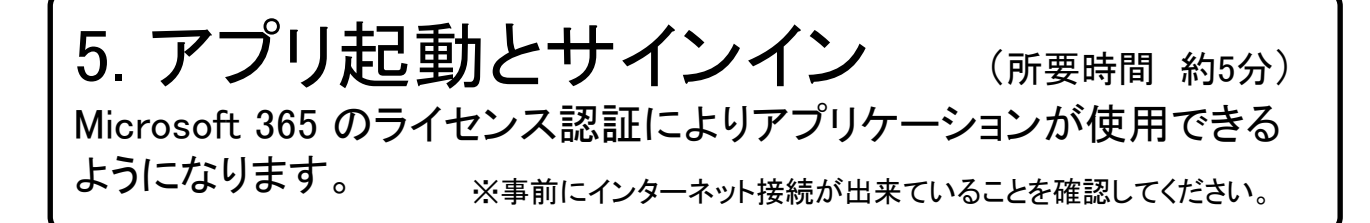

大学生協から紙面にて配布された、ID とパスワード を準備します。

#### 【アプリ起動とサインインの開始】

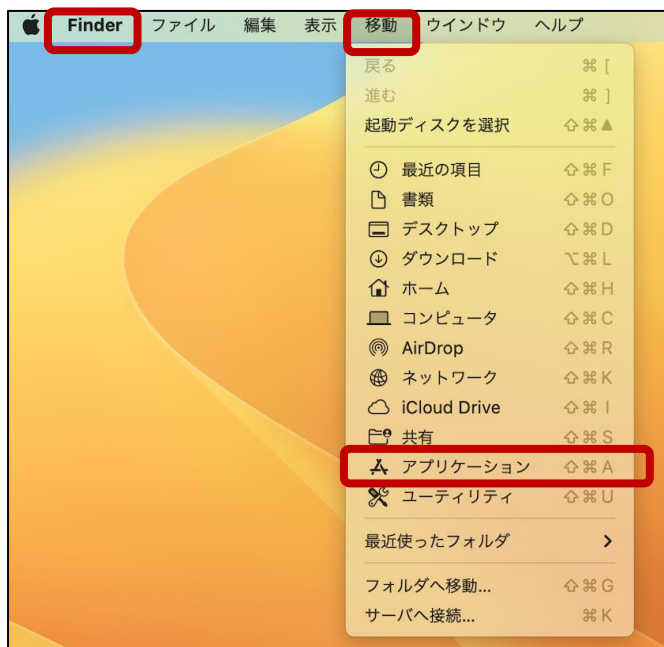

#### 「Finder」で「移動」をクリックし 「アプリケーション」フォルダー をクリックします。

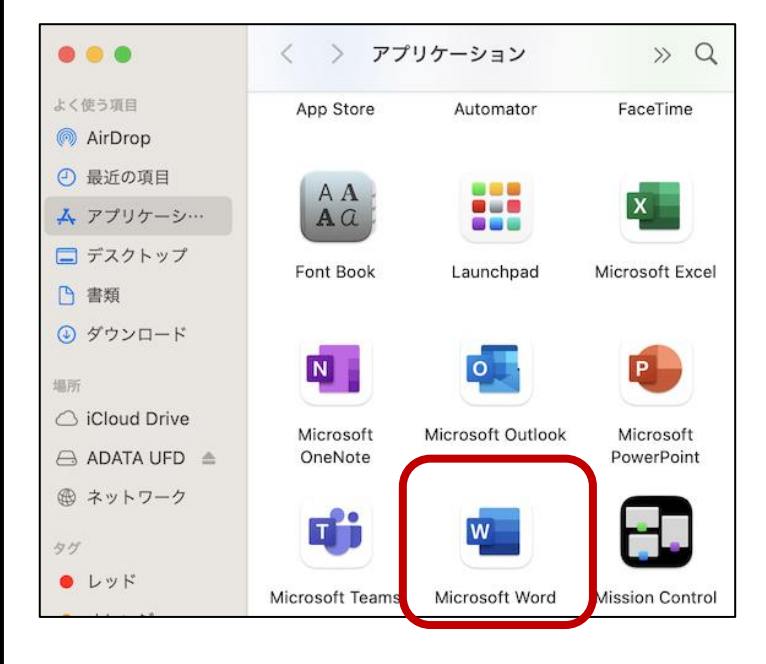

「アプリケーション」フォルダー 内の「Microsoft Word」をダブ ルクリックします。

アイコンが見つからない場合は、画面 を下にスクロールしてみてください。

<次のページに続きます>

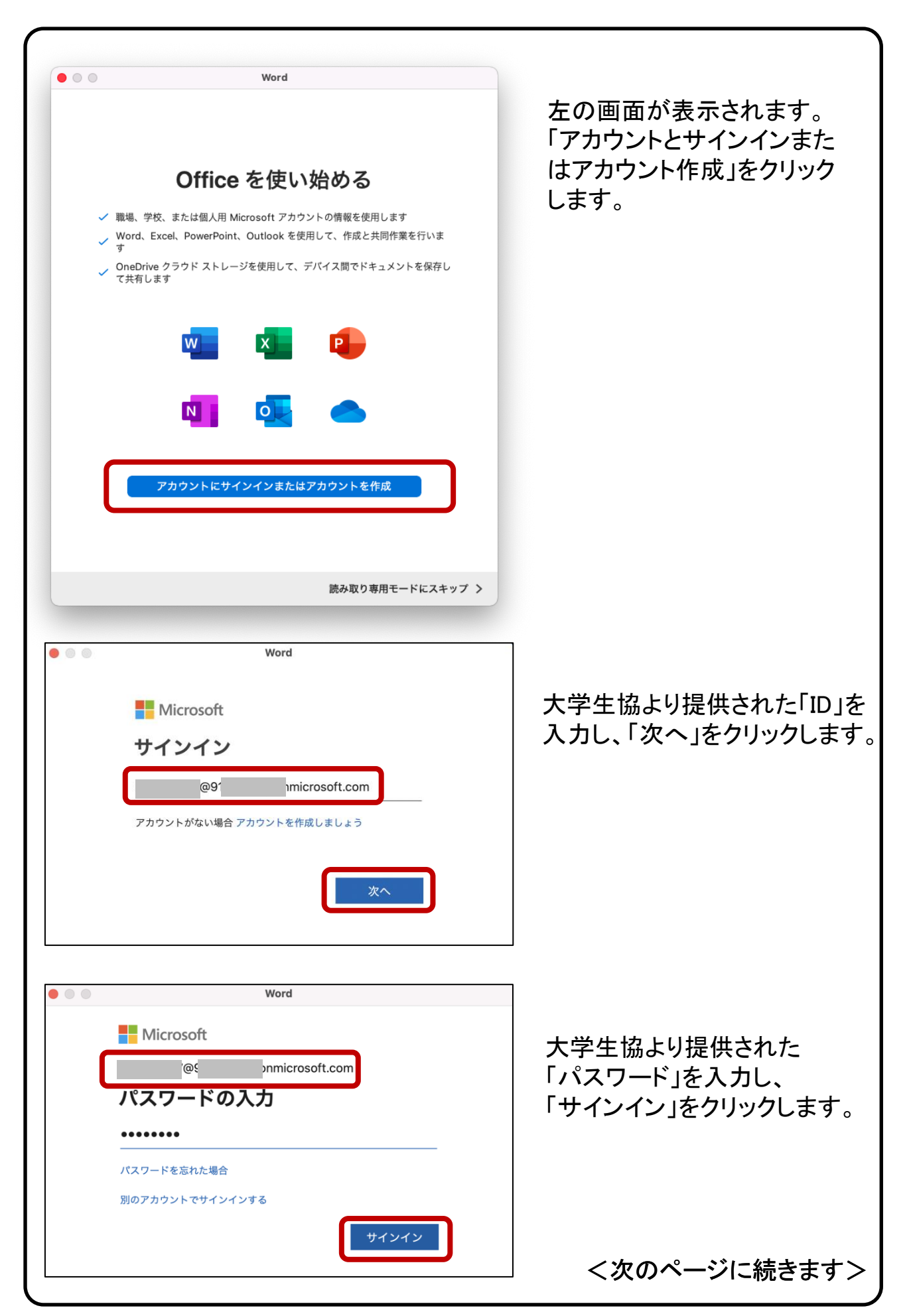

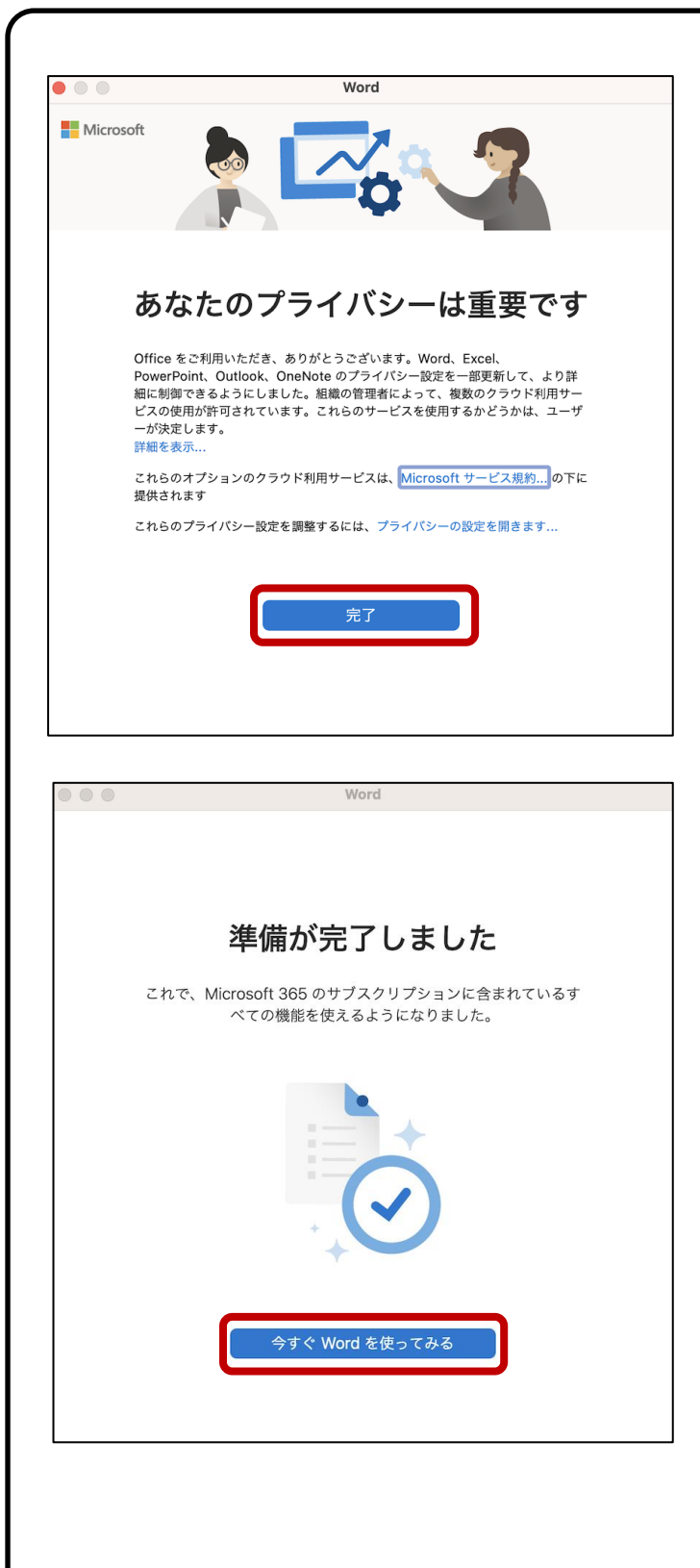

「あなたのプライバシーは重要 です」の画面が表示された場合 は、「完了」をクリックします。

「今すぐ Word を使ってみる」 をクリックします。

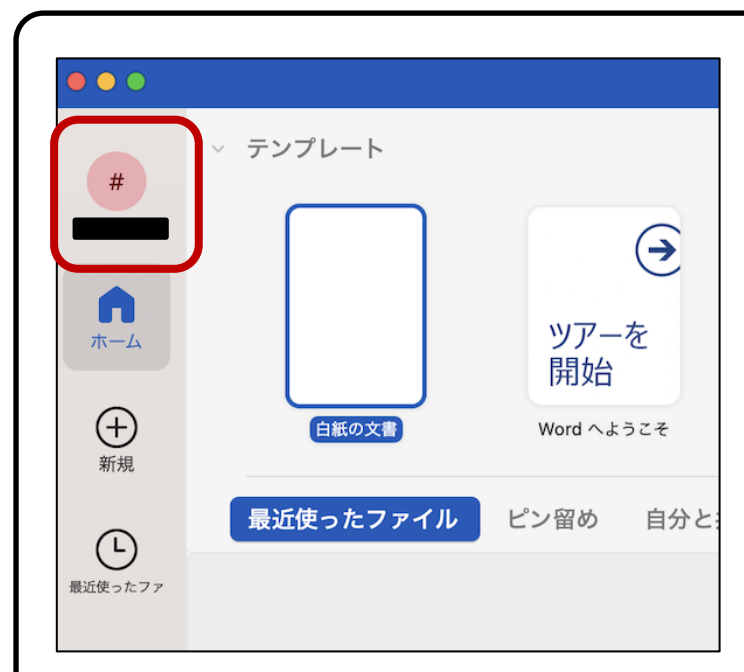

サインイン後にアカウントが 表示されます。

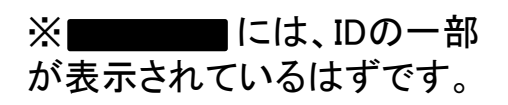

以上で OneDrive以外のアプリケーションを 使用する準備が整いました。お疲れさまでした。

次ページからは、より Microsoft 365 を快適にご利用いただく ためのソフトウェアの紹介や設定方法をご用意いたしました。

# 6. OneDrive 利用方法

携帯電話、タブレット、コンピューターを使用して、どこにいても作業を続行できま す。変更した内容は、すべてのデバイスで同期します。

※事前にインターネット接続が出来ていることを確認してください。

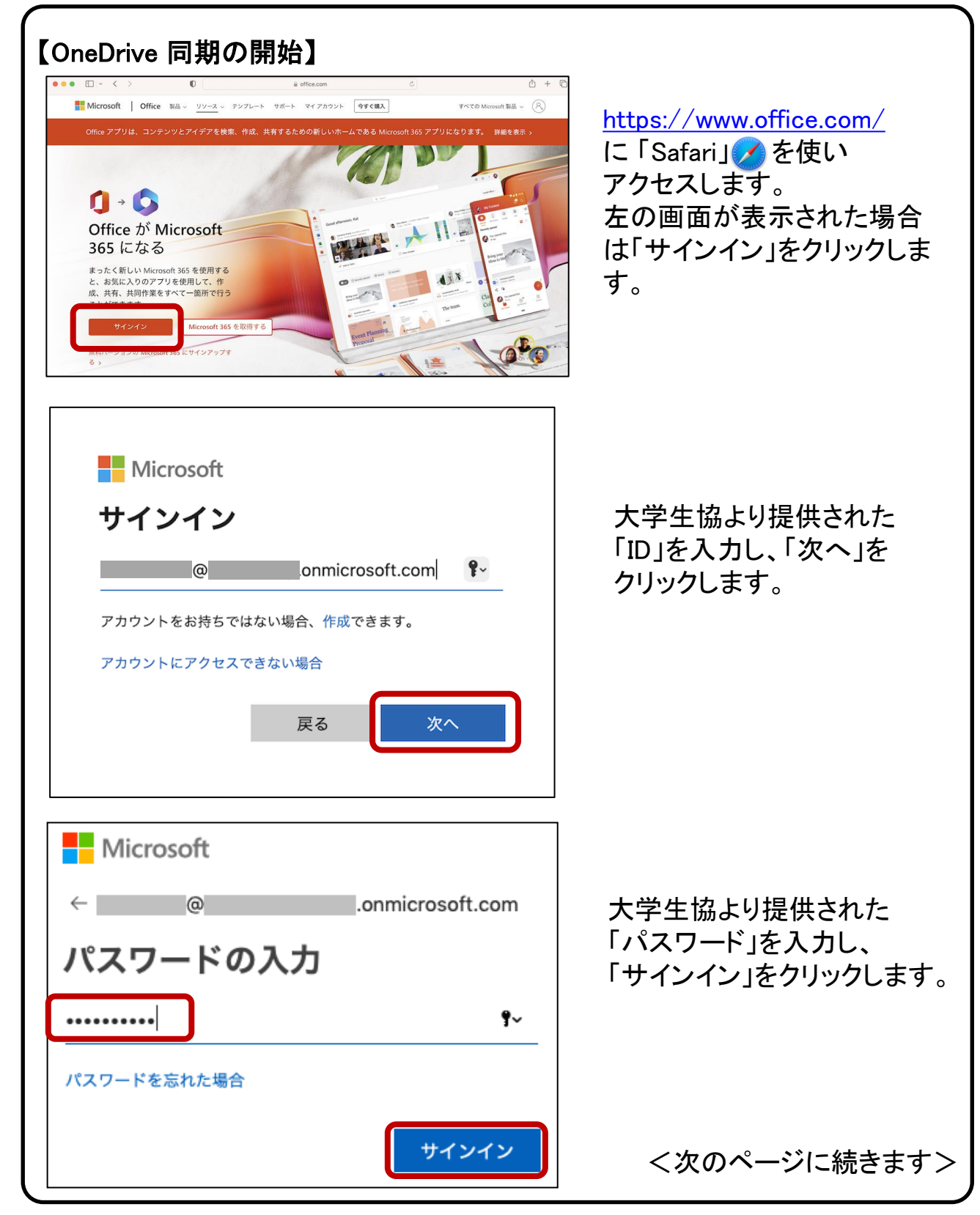

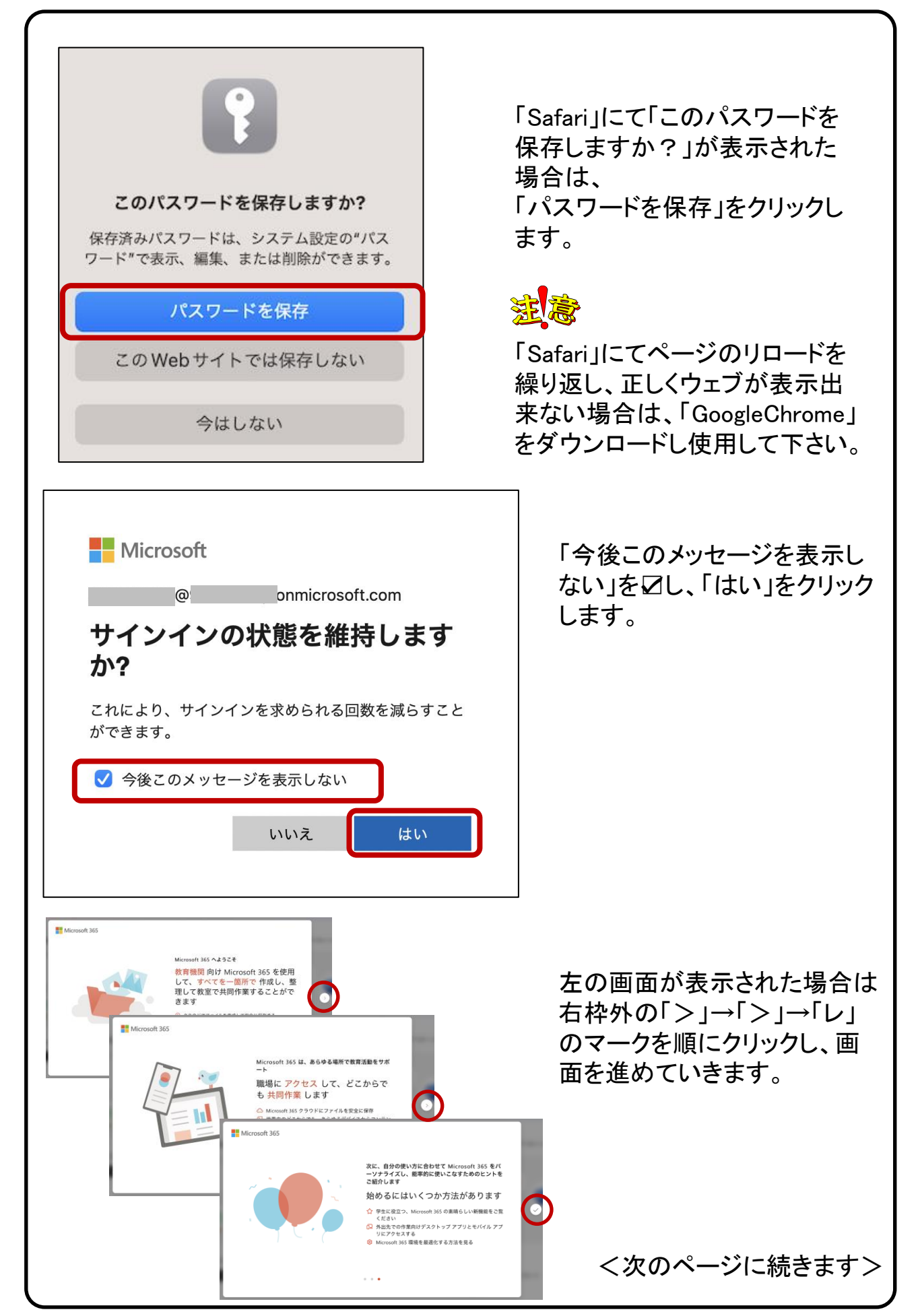

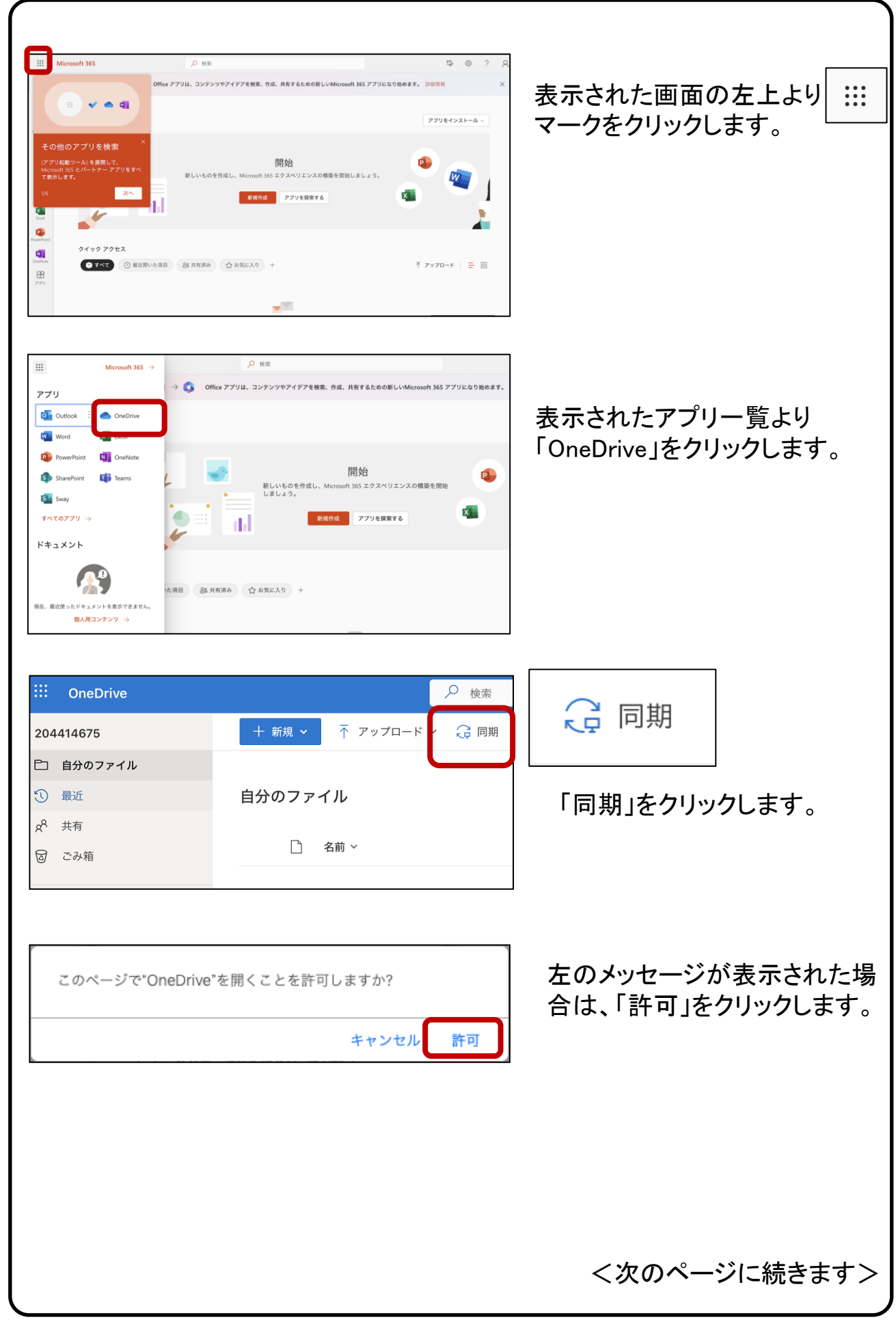

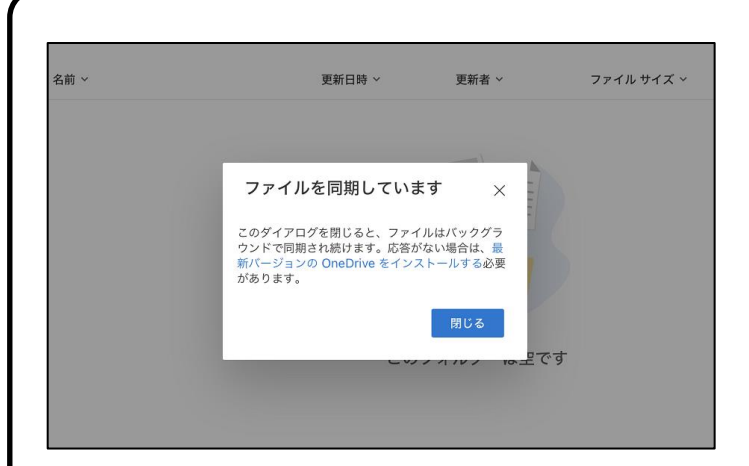

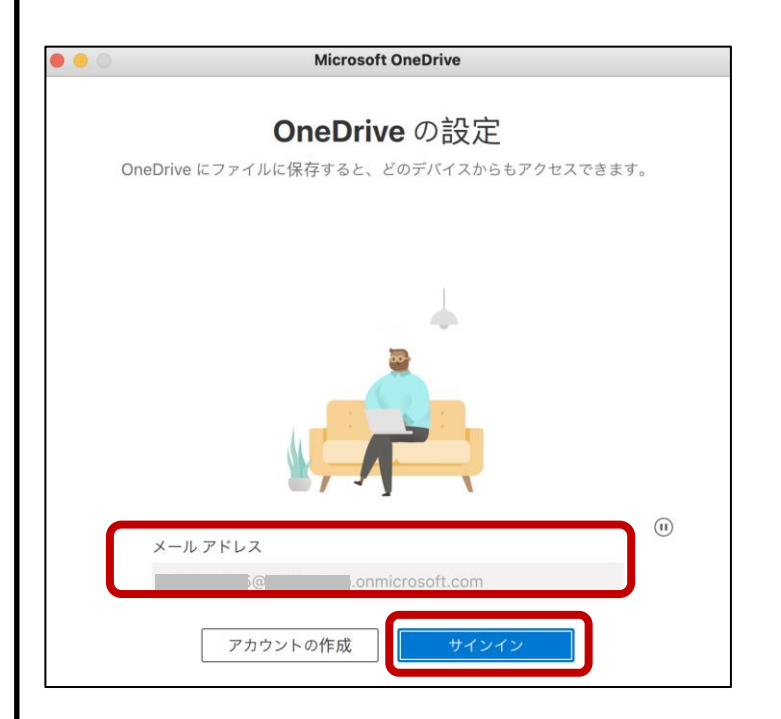

**Microsoft OneDrive** OneDrive フォルダー ここにファイルを追加してください。この Mac にファイルを保管したまま、他のデバイ<br>スからファイルにアクセスできるようになります。  $0.0.0$ Ţ A  $\textcircled{\scriptsize{1}}$ OneDrive フォルダーはここにあります /Users/owner/OneDrive - 弘前学院大学 場所の変更

「ファイルを同期しています」 が表示されます。

しばらくこのまま待ちます。

大学生協より提供された 「ID」を入力し、「サインイン」 をクリックします。 ※既に「ID」が表示されてい た場合は、そのまま「サイン イン」をクリックします。

パスワードの入力が促され た場合は、大学生協より提 供された「パスワード」を入力 し、「サインイン」をクリック します。

「次へ」をクリックします。

<次のページに続きます>

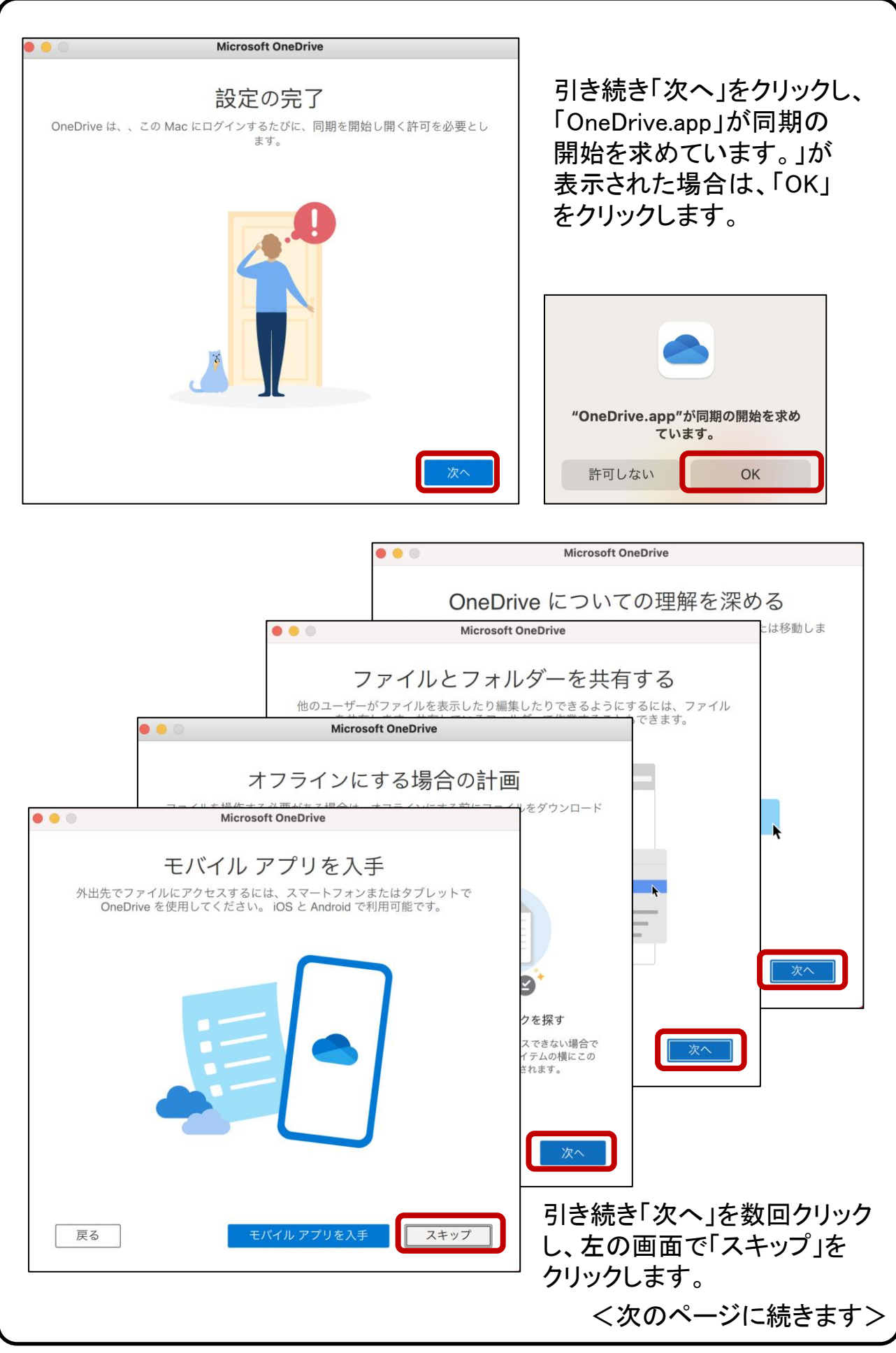

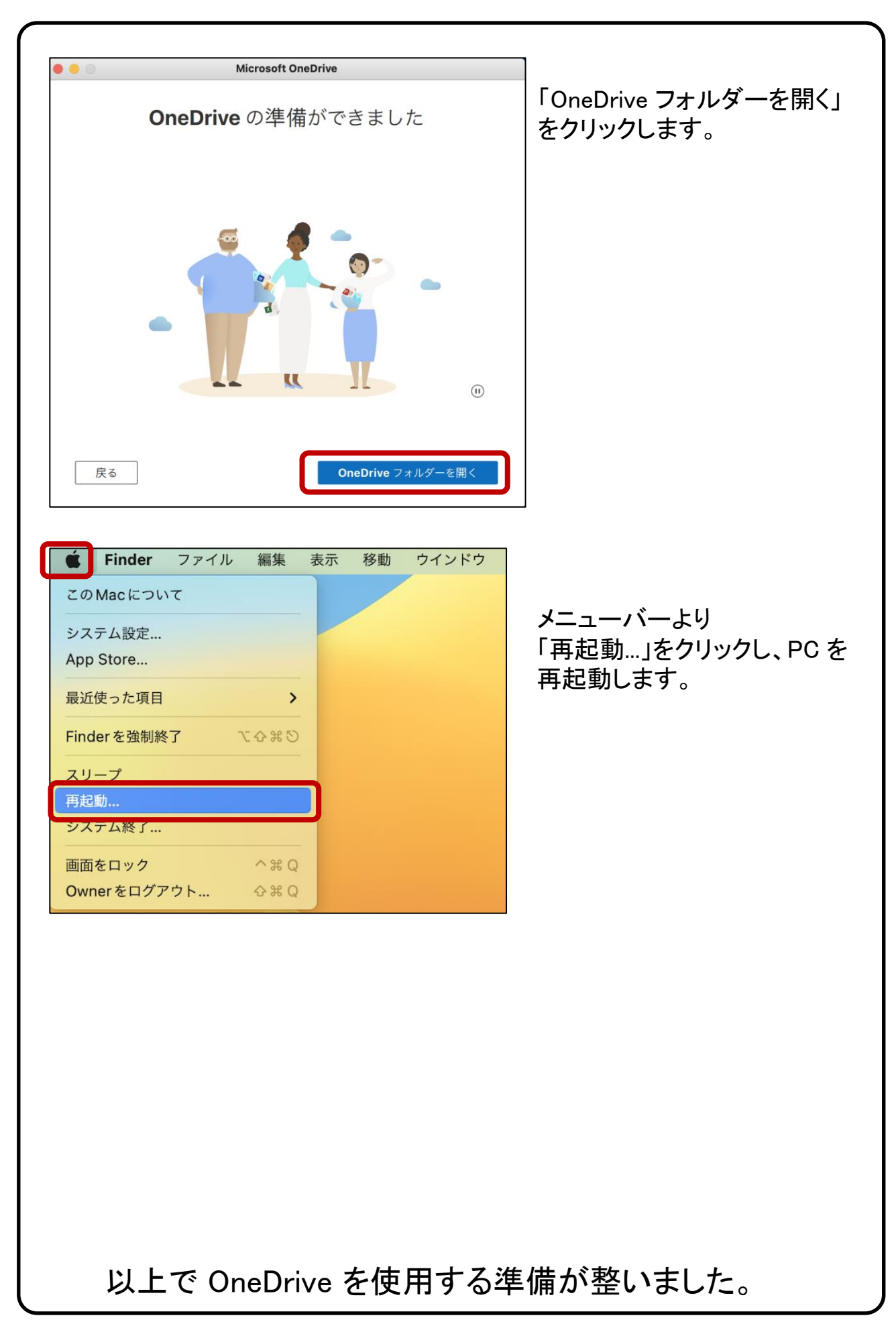

【OneDrive の基本動作】※本操作は必須ではありません。

OneDrive で ローカルPCのファイルを変更すると、クラウド上のファイルも 自動的に更新されます。 例として、OneDrive ローカルフォルダーに新しく ファイルを作成し、クラウド上に同期される過程を下記に示します。

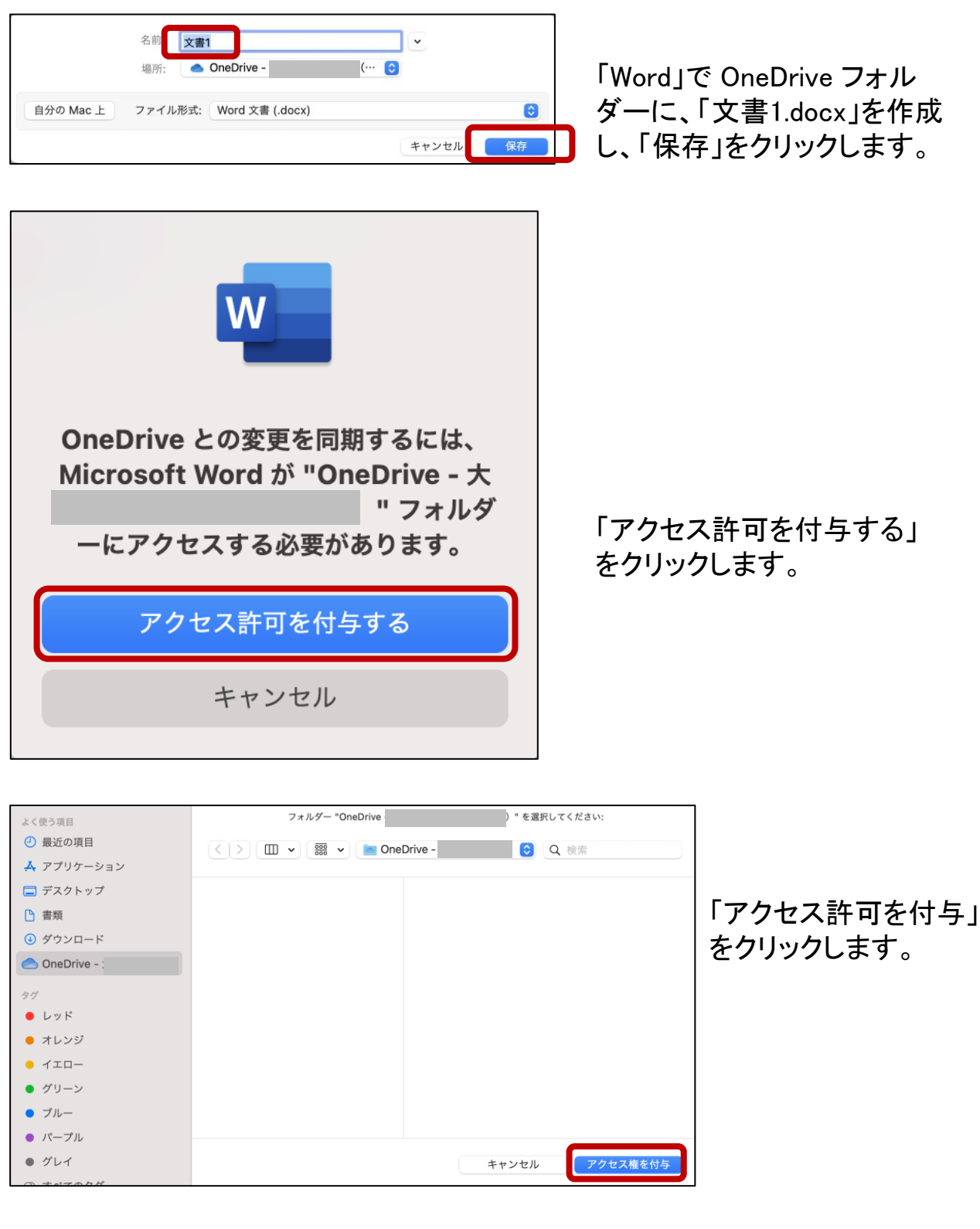

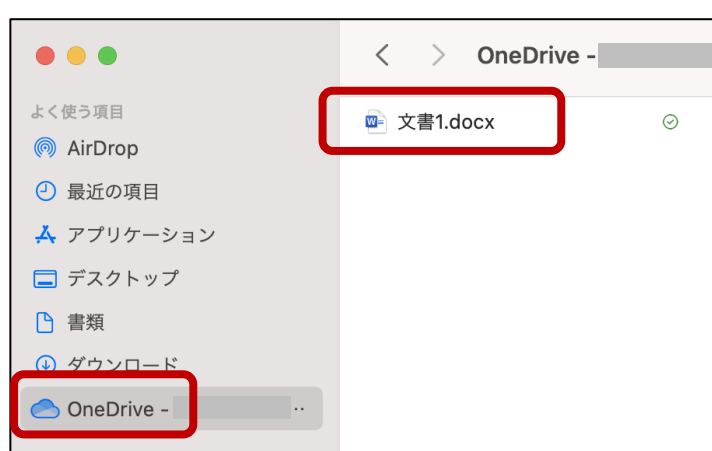

「Finder」 にて OneDrive フォ ルダー内に、「文書1.docx」が 作成された事を確認します。

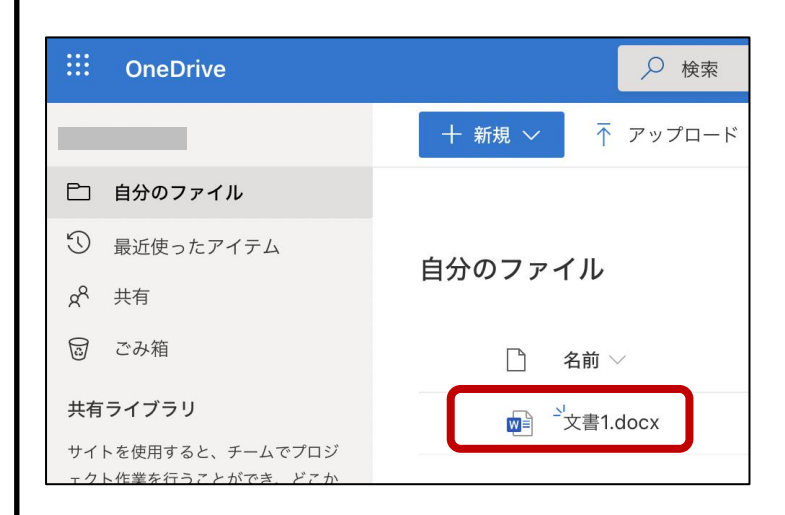

「Safari」 にてクラウド上の OneDrive を確認すると、ロー カル PC と同じファイルが出来 ているのが確認できます。

クラウドと同期させる事で、複数の iPhone, Android 等の端 末を使用している場合でも、常に同一のファイルにアクセス することが可能です。

### 【応用編 OneDrive だけにファイルを保存する】

PC のハードディスクの容量が気になる場合は、PC との同期を解除すれば、 クラウド上の OneDrive(容量:1TB)だけにデータを保存できます。 例を下記に示します。 本操作は必須ではありません。

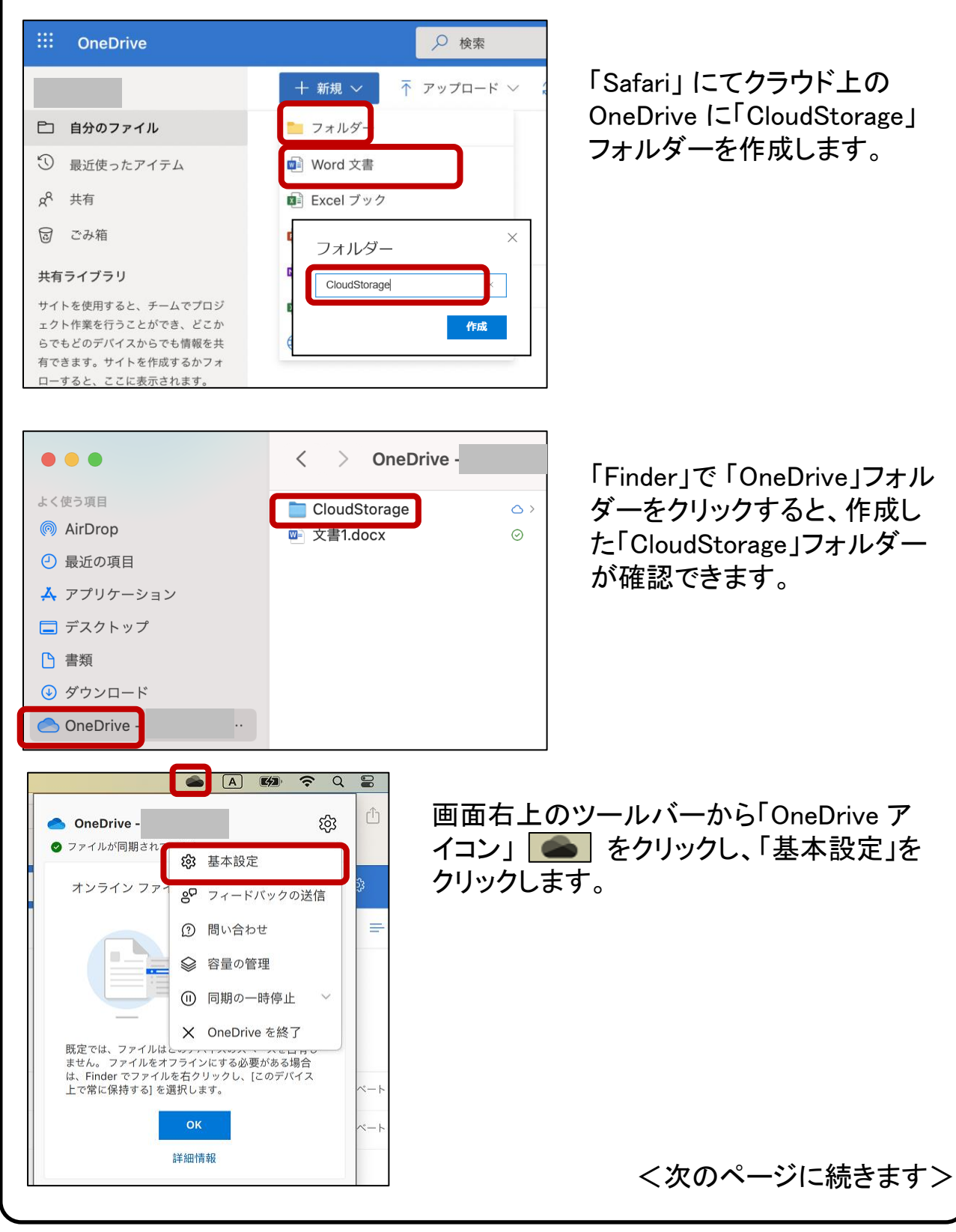

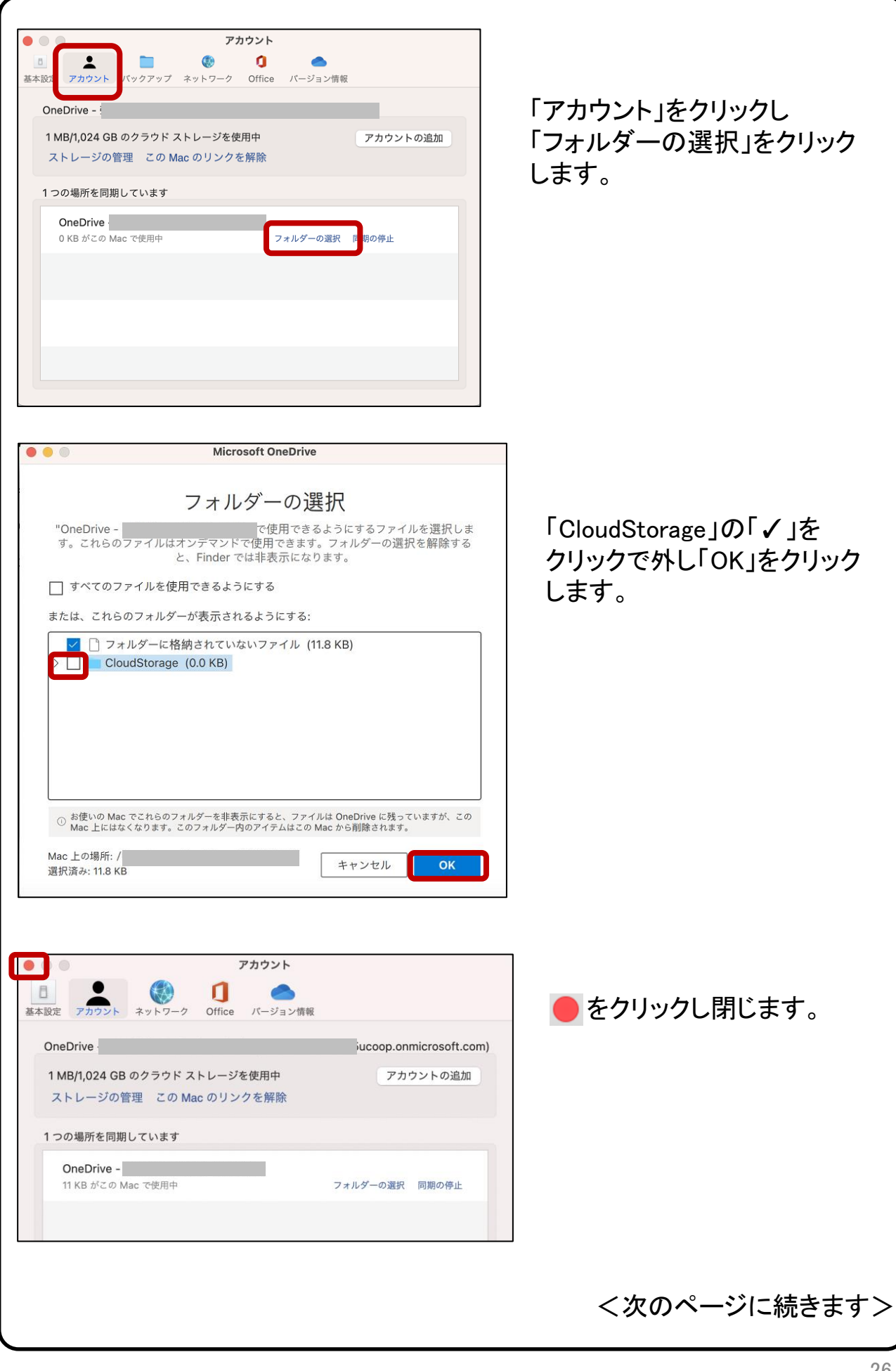

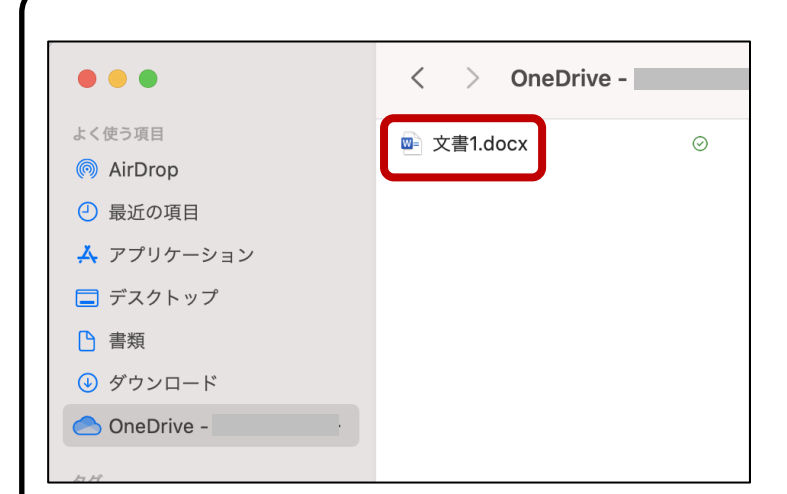

「Finder」で「OneDrive」フォル ダーをクリックすると PC 上の 「CloudStorage」フォルダーが 消えています。

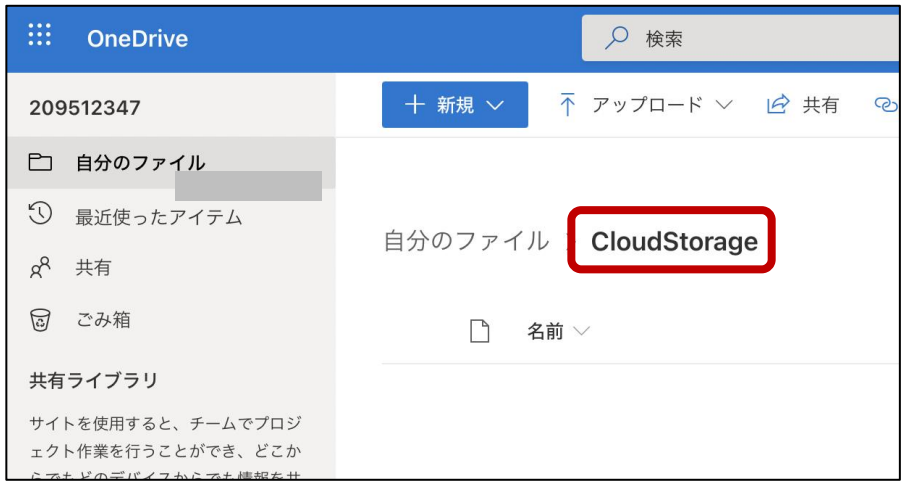

以上で、クラウド上の OneDrive の「CloudStorage」 フォルダーをストレージとして使用できます。

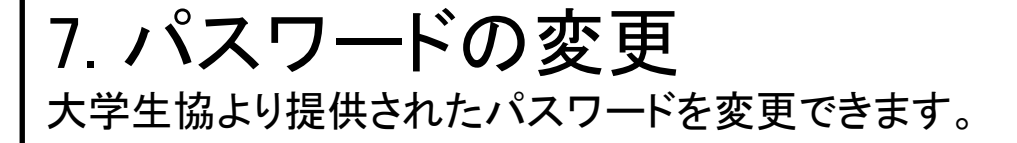

※事前にインターネット接続が出来ていることを確認してください。

セキュリティ強化のため、初期パスワードの変更を推奨します。 パスワードは、大文字、小文字、数字のうち少なくとも3つを組み合わせて、 8文字から256文字の強力なパスワードを作成する必要があります。

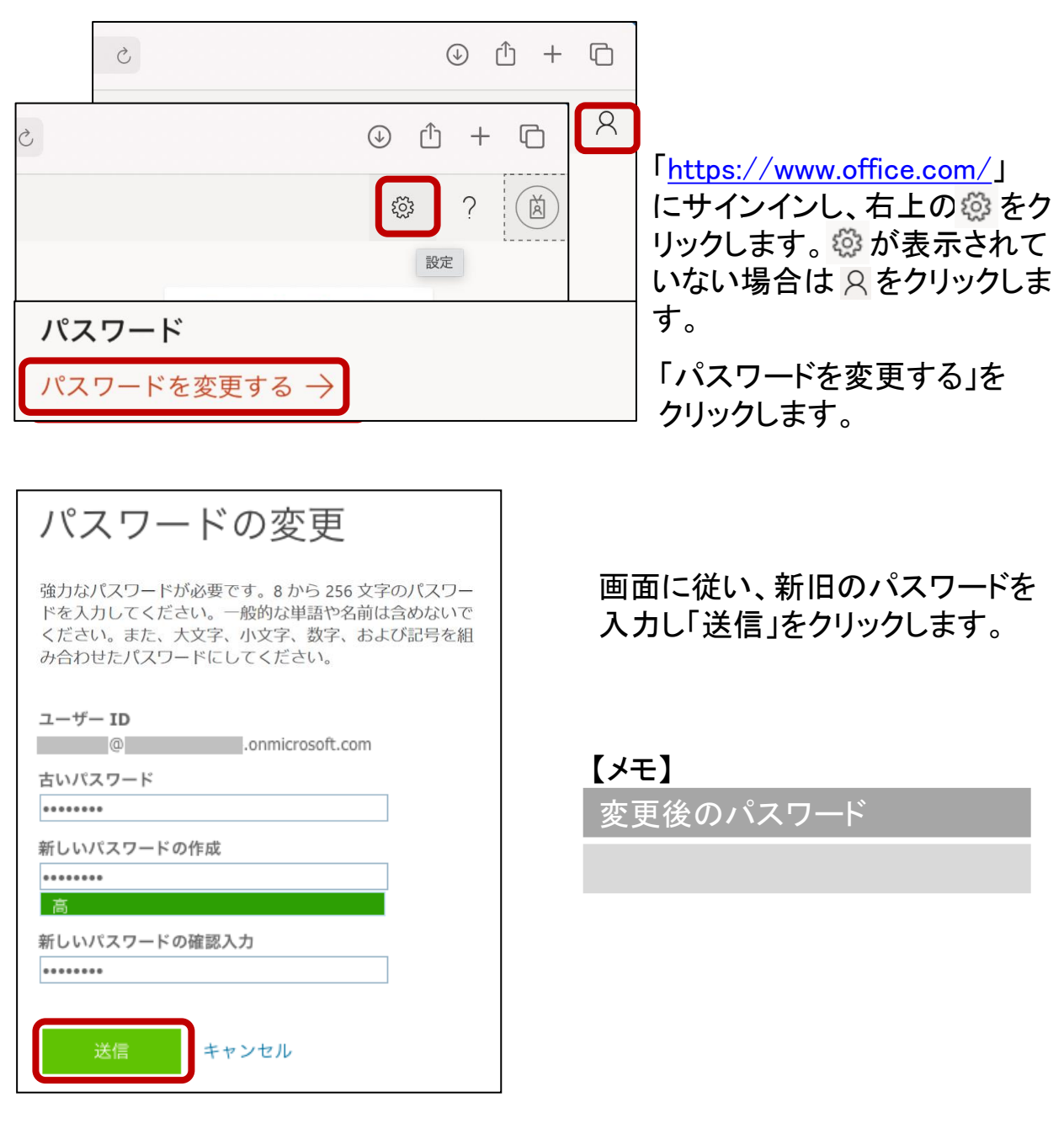

## 8. iOS, Androidでの利用方法

iPhone, iPad, Android 搭載のスマートフォン等で Microsoft 365 を使 用できます。

※事前にインターネット接続が出来ていることを確認してください。

#### 【iPhone, iPad へのインストール】

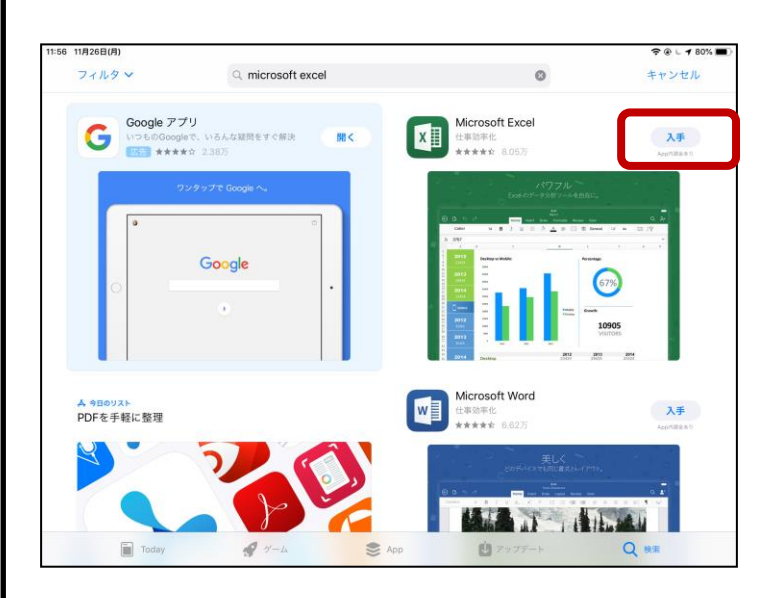

「App Store」 より「excel」な ど必要なアプリケーションを 検索し、「入手」からインス トールします。 インストール後は、PC と同 様に ID/PW を使用しログイ ンします。

【Android へのインストール】

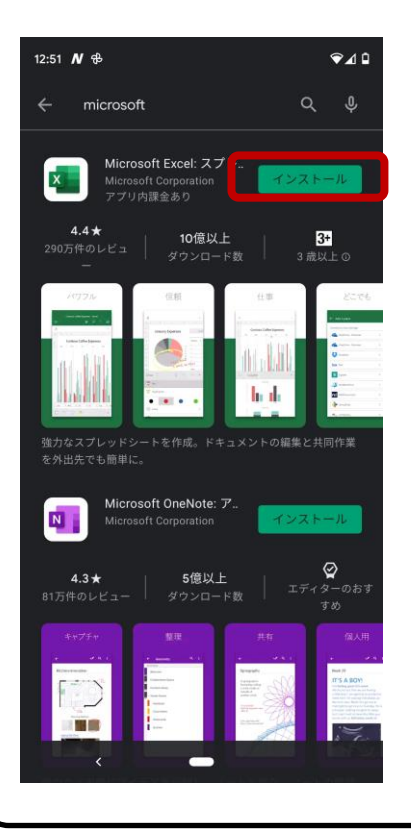

「Google Play ストア」 より 「excel」など必要なアプリ ケーションを検索し、「イン ストール」からインストール します。 インストール後は、PC と同 様に ID/PW を使用しログイ ンします。

## 9. その他注意事項など

Microsoft 365 を継続して使用するためのポイントを記載しています。

#### 【Microsoft 365 の自動更新】

Microsoft 365 は自動更新の機能があり、最新の機能とツールを入手でき ます。また、最新のセキュリティ修正プログラムや改善プログラムを使用し て、Office を常に最新の状態に保ちます。パソコンを安全に使い続ける為 には、常に最新の状態にしておきましょう。(インターネット接続が必要で す)

更新の際、ソフトウェアの使用方法が変更される可能性があります。

#### 【再インストール】

PC を修理した等で、Microsoft 365 を再インストールする必要がある場合は、 「4: インストール手順」より、再度インストール作業を行って下さい。

### 【Office オンライン】

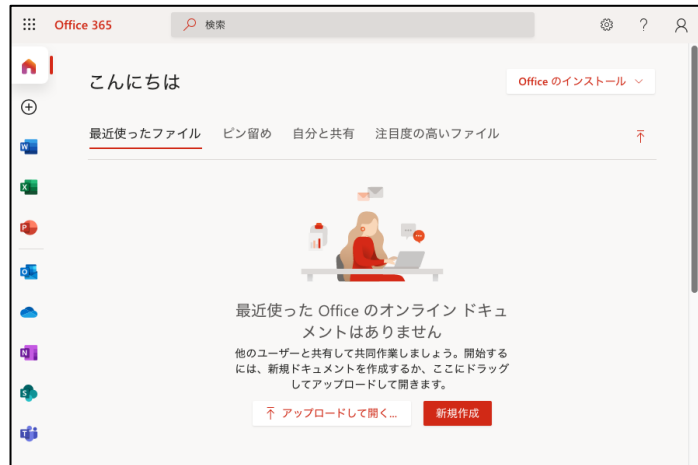

「<https://www.office.com/>」 へサインインすることで 様々なアプリがオンライン で使用できます。